#### Cloud [AutoML](https://cloud.google.com/vision/automl/) Vision

# AutoML Vision API Tutorial

This tutorial demonstrates how to create a new model with your own set of training images, evaluate the results and predict the classification of test image using AutoML Vision.

The tutorial uses a dataset with images of five different kinds of flowers: sunflowers, tulips, daisy, roses and dandelions. It covers training a custom model, evaluating model performance, and classifying new images using the custom model.

**Viewing Code Samples:** Most of the code samples in this tutorial are taken from larger code files located in  $G$ itHub [\(https://github.com/\)](https://github.com/). You can view and download the complete file from which a code sample is taken by clicking the "View on GitHub" button provided above a sample.

# **Prerequisites**

Configure your project environment

1. Sign in [\(https://accounts.google.com/Login\)](https://accounts.google.com/Login) to your Google Account.

If you don't already have one, sign up for a new account [\(https://accounts.google.com/SignUp\)](https://accounts.google.com/SignUp).

2. In the Cloud Console, on the project selector page, select or create a Google Cloud project.

Note: If you don't plan to keep the resources that you create in this procedure, create a project instead of selecting an existing project. After you nish these steps, you can delete the project, removing all resources associated with the project.

GO TO THE PROJECT SELECTOR PAGE [\(HTTPS://CONSOLE.CLOUD.GOOGLE.COM/PROJECTSELECT](https://console.cloud.google.com/projectselector2/home/dashboard)

3. Make sure that billing is enabled for your Google Cloud project. Learn how to confirm billing is enabled for your project [\(https://cloud.google.com/billing/docs/how-to/modify-project\)](https://cloud.google.com/billing/docs/how-to/modify-project).

4. Enable the AutoML Vision APIs.

ENABLE THE APIS [\(HTTPS://CONSOLE.CLOUD.GOOGLE.COM/FLOWS/ENABLEAPI?APIID=STORAGE-](https://console.cloud.google.com/flows/enableapi?apiid=storage-component.googleapis.com,automl.googleapis.com,storage-api.googleapis.com&redirect=https://console.cloud.google.com)

.

- 5. Install the gcloud command line tool [\(https://cloud.google.com/sdk/downloads#interactive\)](https://cloud.google.com/sdk/downloads#interactive).
- 6. Follow the instructions to create a service account and download a key file [\(https://cloud.google.com/iam/docs/creating-managing-service](https://cloud.google.com/iam/docs/creating-managing-service-accounts#creating_a_service_account)accounts#creating\_a\_service\_account)
- 7. Set the GOOGLE\_APPLICATION\_CREDENTIALS environment variable to the path to the service account key file that you downloaded when you created the service account. For example:

export GOOGLE\_APPLICATION\_CREDENTIALS=**key-file**

8. Add your new service account to the **AutoML Editor** IAM role with the following commands. Replace *project-id* with the name of your GCP project and replace *serviceaccount-name* with the name of your new service account, for example serviceaccount1@myproject.iam.gserviceaccount.com:

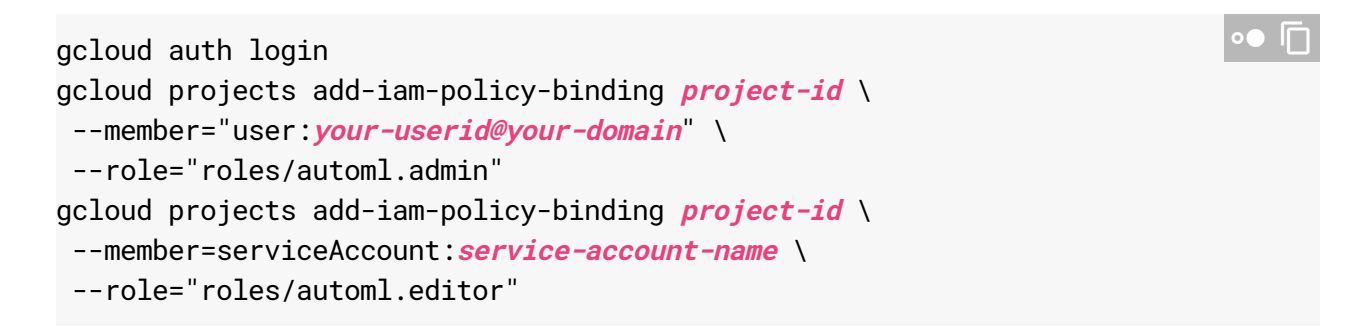

9. Allow the AutoML Vision service accounts to access your Google Cloud project resources:

```
gcloud projects add-iam-policy-binding project-id \
 --member="serviceAccount:custom-vision@appspot.gserviceaccount.com" \
 --role="roles/storage.admin"
                                                                            \bullet 0
```
- 10. Install the client library [\(https://cloud.google.com/vision/automl/docs/client-libraries\)](https://cloud.google.com/vision/automl/docs/client-libraries).
- 11. Set the PROJECT\_ID and REGION\_NAME environment variables.

Replace *project-id* with the Project ID [\(https://cloud.google.com/resource-manager/docs/creating-managing](https://cloud.google.com/resource-manager/docs/creating-managing-projects#identifying_projects)projects#identifying\_projects) of your Google Cloud Platform project. AutoML Vision currently requires the location uscentral1.

```
export PROJECT_ID="project-id"
export REGION_NAME="us-central1"
```
The bucket name must be in the format: \$PROJECT\_ID-vcm. The following command creates a storage bucket in the us-central1 region named \$PROJECT\_ID-vcm.

```
gsutil mb -p $PROJECT_ID -c regional -l $REGION_NAME gs://$PROJECT_ID-vcm/
```
13. Copy the publicly available dataset of flower images from gs://cloud-mldata/img/flower\_photos/ into your Google Cloud Storage bucket.

In your Cloud Shell session, enter:

```
gsutil -m cp -R gs://cloud-ml-data/img/flower_photos/ gs://$PROJECT_ID-vcm/img
```
The file copying takes about 20 minutes to complete.

14. The sample dataset contains a .csv file with the location and labels for each image. (See Preparing your training data [\(https://cloud.google.com/vision/automl/docs/prepare\)](https://cloud.google.com/vision/automl/docs/prepare) for details about the required format). Update the .csv file to point to the files in your own bucket:

gsutil cat gs://\$PROJECT\_ID-vcm/img/flower\_photos/all\_data.csv | sed "s:cloud-m

Then copy the updated .csv file into your bucket:

gsutil cp all\_data.csv gs://\$PROJECT\_ID-vcm/csv/

# Source code file locations

You can download the source code from the location provided below. After downloading, you can copy the source code into your AutoML Vision project folder.

PYTHON JAVA NODE.JS

 $\bullet$   $\Box$ 

The tutorial consists of these Python files [\(https://github.com/GoogleCloudPlatform/python-docs-samples/tree/automl-refactor/automl/cloud](https://github.com/GoogleCloudPlatform/python-docs-samples/tree/automl-refactor/automl/cloud-client)client) :

- vision\_classification\_create\_dataset.py [\(https://github.com/GoogleCloudPlatform/python-docs-samples/tree/automl](https://github.com/GoogleCloudPlatform/python-docs-samples/tree/automl-refactor/automl/cloud-client/vision_classification_create_dataset.py)refactor/automl/cloud-client/vision\_classification\_create\_dataset.py) – Includes functionality to create a dataset
- import\_dataset.py [\(https://github.com/GoogleCloudPlatform/python-docs-samples/tree/automl](https://github.com/GoogleCloudPlatform/python-docs-samples/tree/automl-refactor/automl/cloud-client/import_dataset.py)refactor/automl/cloud-client/import\_dataset.py) – Includes functionality to import a dataset
- vision\_classification\_create\_model.py [\(https://github.com/GoogleCloudPlatform/python-docs-samples/tree/automl](https://github.com/GoogleCloudPlatform/python-docs-samples/tree/automl-refactor/automl/cloud-client/vision_classification_create_model.py)refactor/automl/cloud-client/vision\_classification\_create\_model.py) – Includes functionality to create a model
- list\_model\_evaluations.py [\(https://github.com/GoogleCloudPlatform/python-docs-samples/tree/automl](https://github.com/GoogleCloudPlatform/python-docs-samples/tree/automl-refactor/automl/cloud-client/list_model_evaluations.py)refactor/automl/cloud-client/list\_model\_evaluations.py) – Includes functionality to list model evaluations
- vision\_classification\_predict.py [\(https://github.com/GoogleCloudPlatform/python-docs-samples/tree/automl](https://github.com/GoogleCloudPlatform/python-docs-samples/tree/automl-refactor/automl/cloud-client/vision_classification_predict.py)refactor/automl/cloud-client/vision\_classification\_predict.py) – Includes functionality related to prediction
- delete\_model.py [\(https://github.com/GoogleCloudPlatform/python-docs-samples/tree/automl](https://github.com/GoogleCloudPlatform/python-docs-samples/tree/automl-refactor/automl/cloud-client/delete_model.py)refactor/automl/cloud-client/delete\_model.py) - Include functionality to delete a model

# Running the application

# Step 1: Create the Flowers dataset

The first step in creating a custom model is to create an empty dataset that will eventually hold the training data for the model. When you create a dataset, you specify the type of classification you want your custom model to perform:

• MULTICLASS assigns a single label to each classified image

MULTILABEL allows an image to be assigned multiple labels

This tutorial creates a dataset named flowers and uses MULTICLASS.

## Copy the Code

```
PAGE=EDITOR&OPEN_IN_EDITOR=AUTOML/CLOUD-CLIENT/VISION_CLASSIFICATION_CREATE_DATASET.
L-REFACTOR/AUTOML/CLOUD-CLIENT/VISION_CLASSIFICATION_CREATE_DATASET.PY) FEEDBACK (#)
   PYTHON JAVA NODE.JS
 from google.cloud import automl
 # TODO(developer): Uncomment and set the following variables
 # project_id = 'YOUR_PROJECT_ID'
 # display_name = 'YOUR_DATASET_NAME'
 client = automl.AutoMlClient()
 # A resource that represents Google Cloud Platform location.
 project_location = client.location_path(project_id, 'us-central1')
 # Specify the classification type
 # Types:
 # MultiLabel: Multiple labels are allowed for one example.
 # MultiClass: At most one label is allowed per example.
 metadata = automl.types.ImageClassificationDatasetMetadata(
     classification_type=automl.enums.ClassificationType.MULTILABEL)
 dataset = automl.types.Dataset(
     display_name=display_name,
     image_classification_dataset_metadata=metadata)
 # Create a dataset with the dataset metadata in the region.
 response = client.create_dataset(project_location, dataset)
 created_dataset = response.read(t)# Display the dataset information
 print(u'Dataset name: {}'.format(created_dataset.name))
 print(u'Dataset id: {}'.format(created_dataset.name.split("/")[-1]))
                                                                              \bullet 0
```
Run the create\_dataset function to create an empty dataset. You must modify the following lines of code:

- Set the project\_id to your PROJECT\_ID
- Set the display\_name for the dataset (flowers)
- Change MULTILABEL to `MULTICLASS

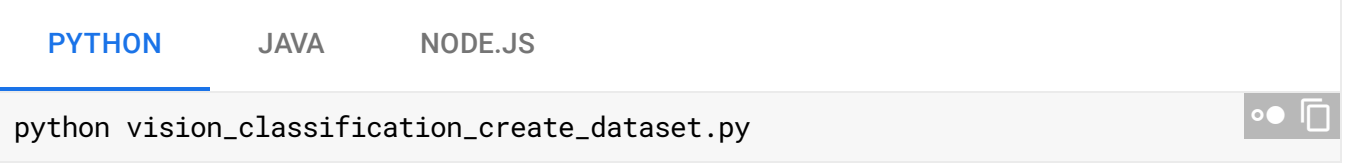

#### Response

The response includes the details of the newly created dataset, including the Dataset ID that you'll use to reference the dataset in future requests. We recommend that you set an environment variable DATASET\_ID to the returned Dataset ID value.

```
Dataset name: projects/216065747626/locations/us-central1/datasets/ICN73721410111\hat{\mathbf{3}}65
Dataset id: ICN7372141011130533778
Dataset display name: flowers
Image classification dataset specification:
       classification_type: MULTICLASS
Dataset example count: 0
Dataset create time:
       seconds: 1530251987
       nanos: 216586000
```
Step 2: Import images into the dataset

The next step is to populate the dataset with training images labeled using the target labels.

The import\_data function interface takes as input a .csv file that lists the locations of all training images and the proper label for each one. (See Prepare your data [\(https://cloud.google.com/vision/automl/docs/prepare\)](https://cloud.google.com/vision/automl/docs/prepare) for details about the required format.) For this tutorial, we will use the labeled images that you copied into your Google Cloud Storage bucket, which are listed in gs://\$PROJECT\_ID-vcm/csv/all\_data.csv.

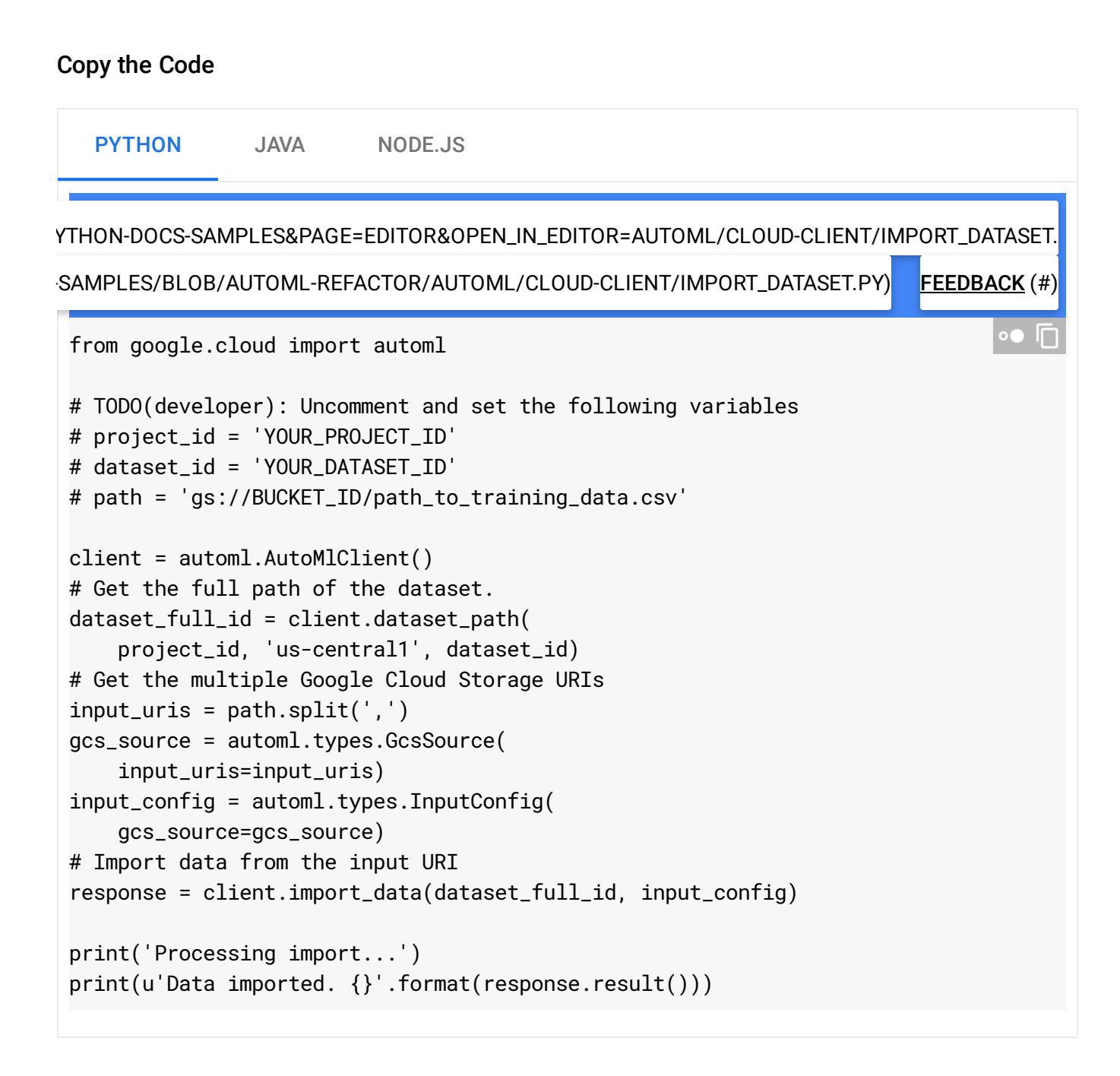

Run the import\_data function to import the training content. The first piece of code to change is the Dataset ID from the previous step and the second is the URI of all\_data.csv. You must modify the following lines of code:

- Set the project\_id to your **PROJECT\_ID**
- Set the dataset\_id for the dataset (from the output of the previous step)
- Set the path which is the URI of the (gs://YOUR\_PROJECT\_ID-vcm/csv/all\_data.csv)
- python import\_dataset.py {Python}
- mvn compile exec:java -Dexec.mainClass="com.example.automl.ImportDataset" {Java}
- node import\_dataset.js {Node.js}

#### Response

Processing import... Dataset imported.

# Step 3: Create (train) the model

Now that you have a dataset of labeled training images, you can train a new model.

## Copy the Code

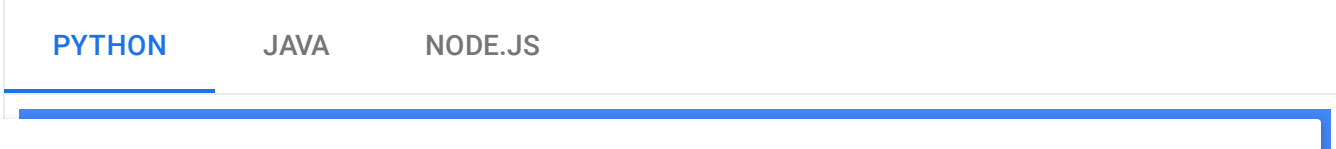

[&PAGE=EDITOR&OPEN\\_IN\\_EDITOR=AUTOML/CLOUD-CLIENT/VISION\\_CLASSIFICATION\\_CREATE\\_MODEL.](https://console.cloud.google.com/cloudshell/open?git_repo=https://github.com/GoogleCloudPlatform/python-docs-samples&page=editor&open_in_editor=automl/cloud-client/vision_classification_create_model.py)

[ML-REFACTOR/AUTOML/CLOUD-CLIENT/VISION\\_CLASSIFICATION\\_CREATE\\_MODEL.PY\)](https://github.com/GoogleCloudPlatform/python-docs-samples/blob/automl-refactor/automl/cloud-client/vision_classification_create_model.py) FEEDBACK (#)

```
from google.cloud import automl
# TODO(developer): Uncomment and set the following variables
# project_id = 'YOUR_PROJECT_ID'
# dataset_id = 'YOUR_DATASET_ID'
# display_name = 'YOUR_MODEL_NAME'
client = automl.AutoMlClient()
# A resource that represents Google Cloud Platform location.
project_location = client.location_path(project_id, 'us-central1')
# Leave model unset to use the default base model provided by Google
metadata = automl.types.ImageClassificationModelMetadata()
model = automl.types.Model(
    display_name=display_name,
    dataset_id=dataset_id,
    image_classification_model_metadata=metadata)
                                                                              \bullet 0
```
 $\bullet$ 

```
# Create a model with the model metadata in the region.
response = client.create_model(project_location, model)
print(u'Training operation name: {}'.format(response.operation.name))
print('Training started...')
```
Call the create\_model function to create a model. The Dataset ID is from the previous steps. You must modify the following lines of code:

- Set the project\_id to your **PROJECT\_ID**
- Set the dataset\_id for the dataset (from the output of the previous step)
- Set the display\_name for your model (flowers\_model)
- python vision\_classification\_create\_model.py {Python}
- mvn compile exec: java -Dexec.mainClass="com.example.automl.VisionClassificationCreateModel" {Java}
- node vision\_classification\_create\_model.js {Node.js}

#### Response

The create\_model function starts a training operation and prints the operation name. Training happens asynchronously and can take a while to complete, so you can use the operation ID to check training status [\(https://cloud.google.com/vision/automl/docs/models#get-operation\)](https://cloud.google.com/vision/automl/docs/models#get-operation). When training is complete, create\_model returns the Model ID. As with the Dataset ID, you might want to set an environment variable MODEL\_ID to the returned Model ID value.

```
<code>Training</code> operation name: <code>projects/216065747626/locations/us-central1/operations/I\hat{\text{CR3}}</code>
Training started...
Model name: projects/216065747626/locations/us-central1/models/ICN768334683937180326
Model id: ICN7683346839371803263
Model display name: flowers_model
Image classification model metadata:
Training budget: 1
Training cost: 1
Stop reason:
Base model id:
Model create time:
```
seconds: 1529649600 nanos: 966000000 Model deployment state: deployed

# Step 4: Evaluate the model

After training, you can evaluate your model's readiness by reviewing its precision [\(https://developers.google.com/machine-learning/crash-course/glossary#precision\)](https://developers.google.com/machine-learning/crash-course/glossary#precision), recall [\(https://developers.google.com/machine-learning/crash-course/glossary#recall\)](https://en.wikipedia.org/wiki/F1_score), and F1 score (https://en.wikipedia.org/wiki/F1\_score).

The display\_evaluation function takes the Model ID as a parameter.

# Copy the Code

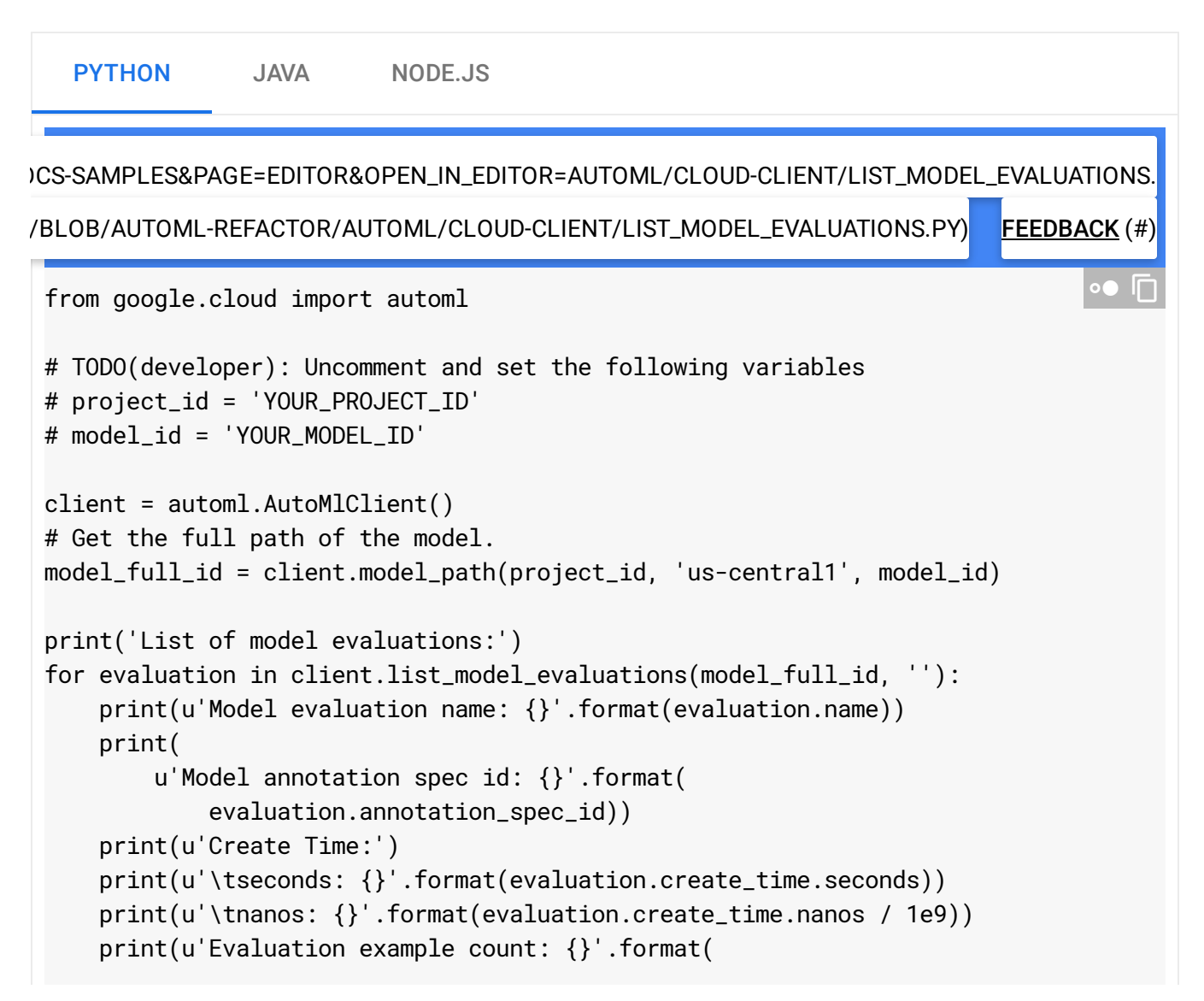

evaluation.evaluated\_example\_count)) print('Translation model evaluation metrics: {}'.format( evaluation.translation\_evaluation\_metrics))

#### Request

Make a request to display the overall evaluation performance of the model by executing the following request. You must modify the following lines of code:

- Set the project\_id to your **PROJECT\_ID**
- Set the model\_id to your model's id
- python list\_model\_evaluations.py {Python}
- mvn compile exec:java -Dexec.mainClass="com.example.automl.ListModelEvaluations" {Java}
- node list\_model\_evaluations.js {Node.js}

#### Response

If the precision and recall scores are too low, you can strengthen the training dataset and re-train your model. For more information, see Evaluating models [\(https://cloud.google.com/vision/automl/docs/evaluate\).](https://cloud.google.com/vision/automl/docs/evaluate)

Precision and recall are based on a score threshold of 0.5 Model Precision: 96.3% Model Recall: 95.7% Model F1 score: 96.0% Model Precision@1: 96.33% Model Recall@1: 95.74% Model F1 score@1: 96.04%

Step 5: Use a model to make a prediction

When your custom model meets your quality standards, you can use it to classify new flower images.

## Copy the Code

 $\circ \bullet$ 

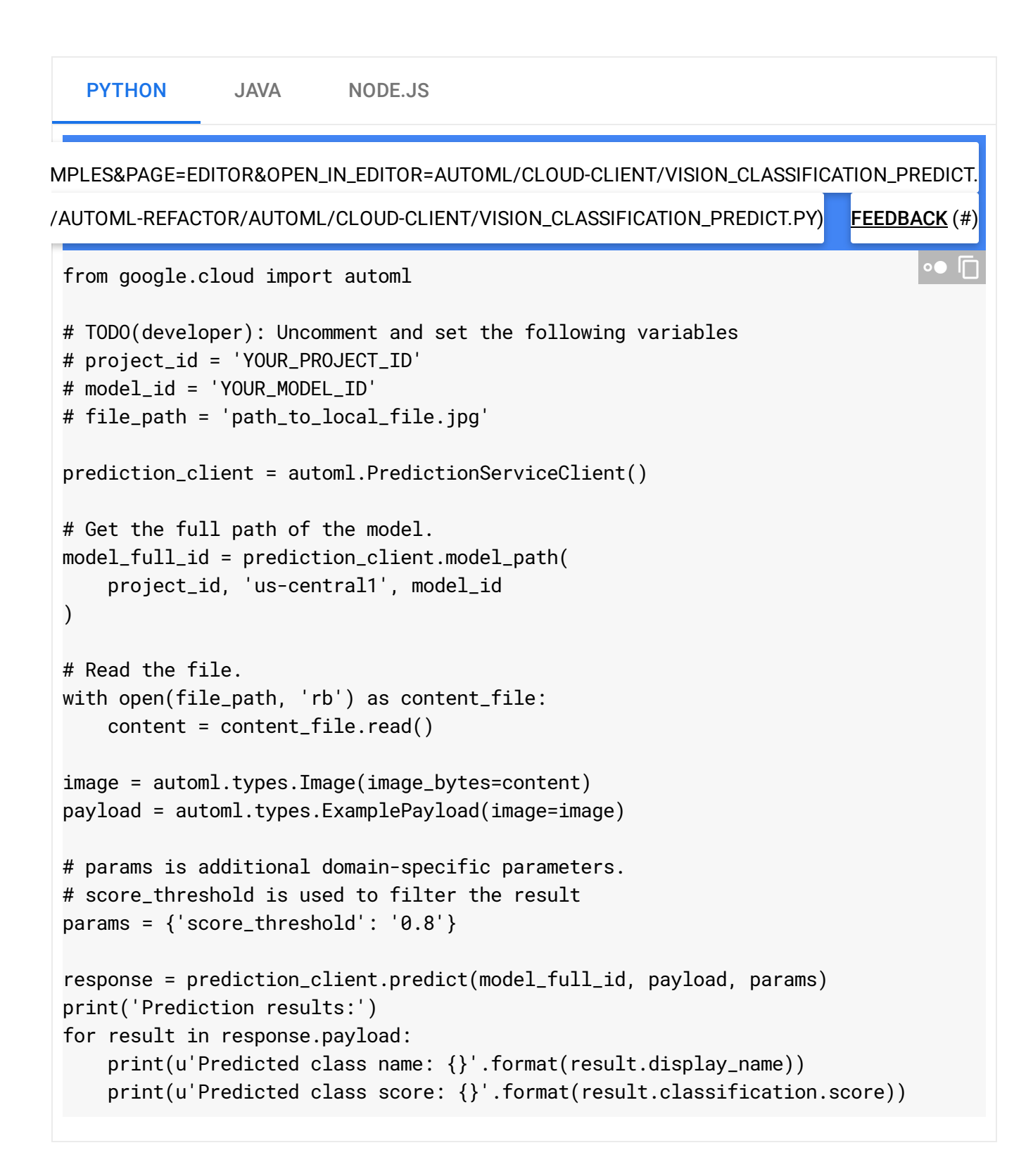

For the predict function you must modify the following lines of code:

• Set the project\_id to your **PROJECT\_ID** 

- Set the model\_id to your model's id
- $\bullet$  Set the file\_path to the downloaded file ("resources/test.png")
- python vision\_classification\_predict.py {Python}
- mvn compile exec:java Dexec.mainClass="com.example.automl.VisionClassificationPredict" {Java}
- node vision\_classification\_predict.js {Node.js}

#### Response

The function returns the classification score for how well the image matches each category, exceeding the stated confidence threshold of 0.7.

```
Prediction results:
Predicted class name: dandelion
Predicted class score: 0.9702693223953247
```
# Step 6: Delete the model

Copy the Code

When you are done using this sample model, you can delete it permanently. You will no longer be able to use the model for prediction.

# [PYTHON-DOCS-SAMPLES&PAGE=EDITOR&OPEN\\_IN\\_EDITOR=AUTOML/CLOUD-CLIENT/DELETE\\_MODEL.](https://console.cloud.google.com/cloudshell/open?git_repo=https://github.com/GoogleCloudPlatform/python-docs-samples&page=editor&open_in_editor=automl/cloud-client/delete_model.py) [S-SAMPLES/BLOB/AUTOML-REFACTOR/AUTOML/CLOUD-CLIENT/DELETE\\_MODEL.PY\)](https://github.com/GoogleCloudPlatform/python-docs-samples/blob/automl-refactor/automl/cloud-client/delete_model.py) FEEDBACK (#) PYTHON JAVA NODE.JS from google.cloud import automl # TODO(developer): Uncomment and set the following variables # project\_id = 'YOUR\_PROJECT\_ID' # model\_id = 'YOUR\_MODEL\_ID' client = automl.AutoMlClient() # Get the full path of the model.  $\bullet$  0

#### https://cloud.google.com/vision/automl/docs/tutorial 13/14

 $\bullet$ 

```
model_full_id = client.model_path(project_id, 'us-central1', model_id)
response = client.delete_model(model_full_id)
```

```
print(u'Model deleted. {}'.format(response.result()))
```
Make a request with operation type delete\_model to delete a model you created you must modify the following lines of code:

- Set the project\_id to your **PROJECT\_ID**
- Set the model\_id to your model's id
- python delete\_model.py {Python}
- mvn compile exec:java -Dexec.mainClass="com.example.automl.DeleteModel" {Java}
- node delete\_model.js {Node.js}

#### Response

Model deleted.

Except as otherwise noted, the content of this page is licensed under the Creative Commons Attribution 4.0 License [\(https://creativecommons.org/licenses/by/4.0/\)](https://creativecommons.org/licenses/by/4.0/)*, and code samples are licensed under the Apache 2.0 License* [\(https://www.apache.org/licenses/LICENSE-2.0\)](https://www.apache.org/licenses/LICENSE-2.0)*. For details, see our Site Policies* [\(https://developers.google.com/terms/site-policies\)](https://developers.google.com/terms/site-policies)*. Java is a registered trademark of Oracle and/or its aliates.*

*Last updated January 22, 2020.*